# Set Notification for Scan Result

### APPLIES TO

All Point Mobile Android devices with Scanner

### How to Set Scanner Notification

You can adjust the scanner notification such as beep, vibrator, LED at one menu.

1. Go to Settings / EmKit > ScanSetting and Tap **Notification**.

#### Turn On Scanner Δ

Scanner option menus(ex. notification, symbologies, etc.) are not displayed if the scanner is turned off.

Please turn on the scanner by tapping the Scanner On/Off switch.

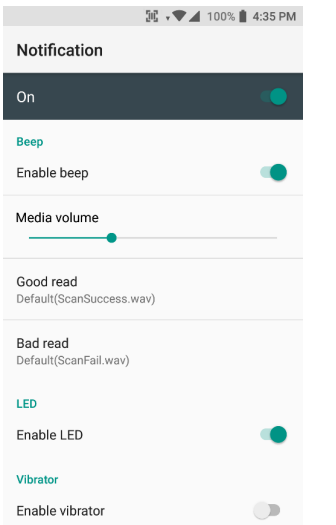

### 2. Adjust scanner notification as below

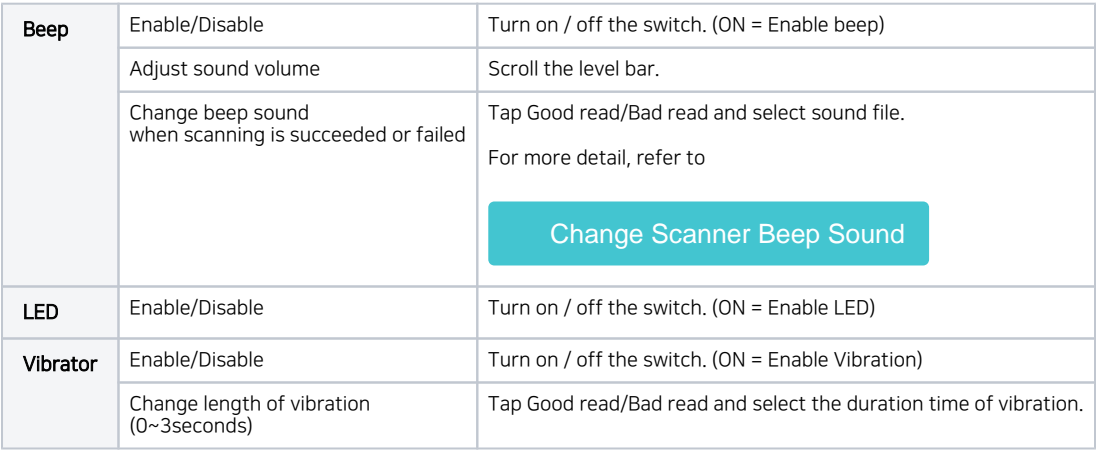

If you want to know how to use other scanner settings, please refer to the following articles.

## **CD** RELATED ARTICLES

- [Change Scanner Beep Sound](http://post.solution-pointmobile.co.kr:8040/display/faq/Change+Scanner+Beep+Sound)
- [Get Scan Data in Ivanti \(Wavelink\) Velocity](http://post.solution-pointmobile.co.kr:8040/display/faq/Get+Scan+Data+in+Ivanti+%28Wavelink%29+Velocity)
- [How to Use TouchScan](http://post.solution-pointmobile.co.kr:8040/display/faq/How+to+Use+TouchScan)
- [Read Passport OCR using Scanner](http://post.solution-pointmobile.co.kr:8040/display/faq/Read+Passport+OCR+using+Scanner)
- [Center Window Setting](http://post.solution-pointmobile.co.kr:8040/display/faq/Center+Window+Setting)